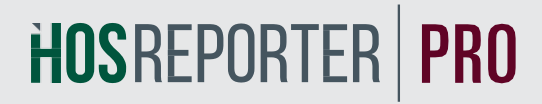

## ATLAS QUICK CONNECTION GUIDE

### **Installation of Atlas Device for use with HOS Reporter Pro.**

- First, make a solid connection between your truck's data port and the Atlas connector cable
	- Use the provided zip-ties and Velcro to mount the Atlas as high in the cab as possible without interfering with the operations of the truck
	- The end of the Atlas device has a connector available for future use
	- Nothing plugs into the expansion port for this installation
- Do not use the Bluetooth pairing function on your tablet or smartphone
	- The HOS Reporter Pro App will handle the Bluetooth pairing
- Open the HOS Reporter Pro app on your tablet or smartphone
- Login to the app using a driver user account that has been createdwithin the portal
	- On the main dashboard, tap the **'Connect'** button which is located below the app header to display the 'Connect to Vehicle' dialog box
	- At this point, 2 options are present in order to establish a connectionto the Atlas VBUS device: **Manual Connection** and **Auto Connection**

#### Manual Connection

• Tap on the **'Manual Connection'** button

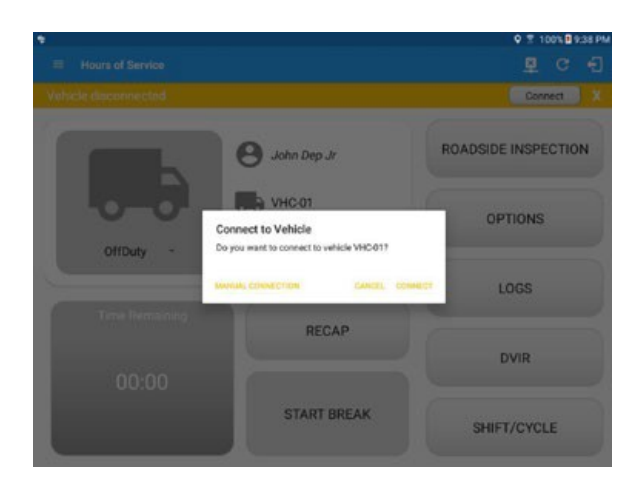

- Select VBUS Device **Atlas**
- Tap on the **Next** button
- If the Bluetooth function on the tablet/smartphone is disabled, the **'Bluetooth Permission Request'** dialog will be displayed
- Tap on the **Yes** button to enable Bluetooth on the device

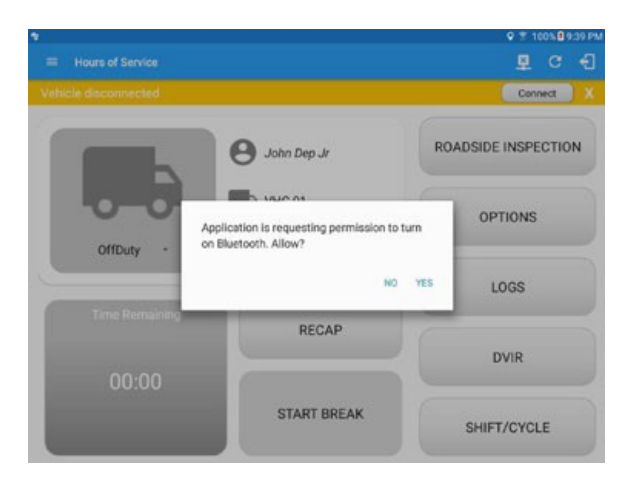

• Choose the **Atlas** device from the list

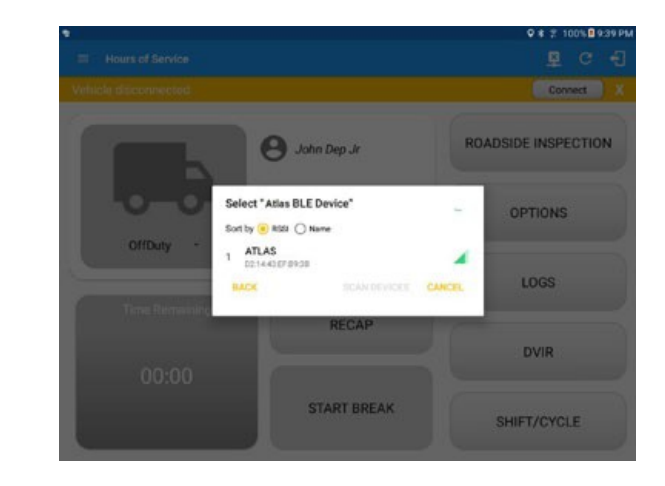

- It will then display the VBUS Progress dialog upon establishing a connection to the Atlas device along with **'Stop Connection'**  and **'Ok'** buttons:
- Tap **OK** button to hide the VBUS Progress dialog while establishing VBUS connection

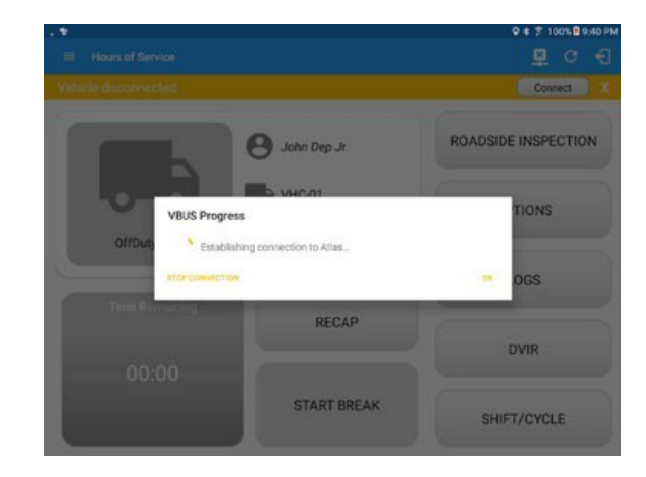

- If the VBUS connection results in an error (given the following situations below), an error dialog will display
- VBUS Data Error
	- i. Interrupted Internet Connection
	- ii. VBUS Power Failure

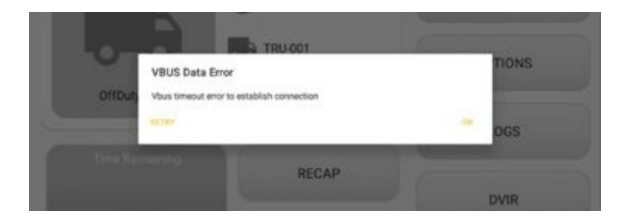

**Note:** The app will automatically disconnect from the device after attempting to connect for 1 minute and 30 seconds without receiving any data from the VBUS device.

- Upon establishing a connection to the VBUS device (Atlas) you should heara tone letting you know that device is now connected
- When the app is successfully connected to the VBUS device, theUpdate Firmware dialog will then be displayed to check if there are any firmware updates

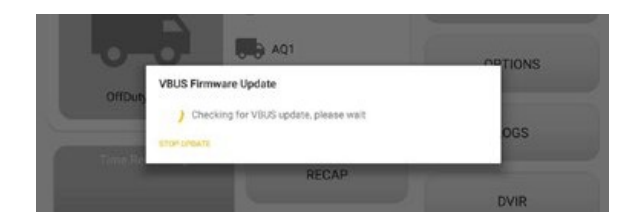

- If there's an update available, a dialog will then be displayed asking if you want to "UpdateAtlas Firmware?" along with **'Stop Update'** and **'OK'** buttons. You should always update the firmware

- Upgrading to the latest Atlas Firmware will begin and shouldn't take longer than a minute if your device has a solid internet connection
- When the update is completed, a confirmation dialog will be displayed stating: **"Atlas firmware update complete"**
- To check if you are connected, navigate to the Main Dashboard and the VBUS status indicator should be displayed as **"Connected"** which is located on the app header

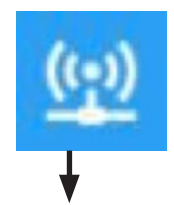

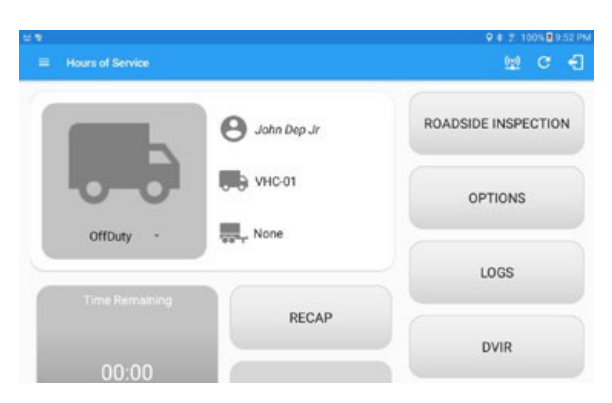

- You can also check on the Android or iOS Notification Bar and you should see the VBUS Service status as **"Connected"**

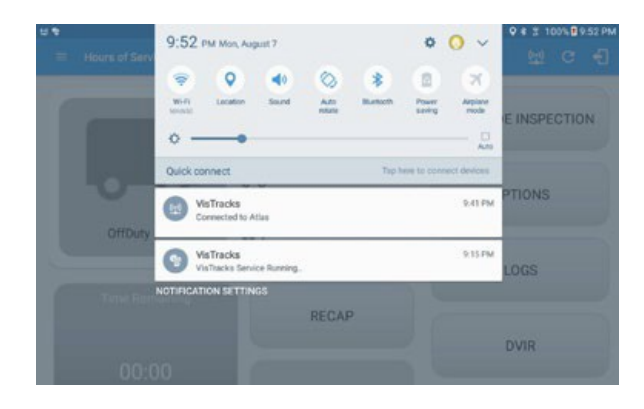

# HOSREPORTER | PRO

Contact HOS Reporter for Customer or Technical Support

#### **Call us: 1-844-567-3191 Email us: [support@HOS-Reporter.com](mailto:support@HOS-Reporter.com)**